# 全国计算机等级考试(NCRE) 报名系统

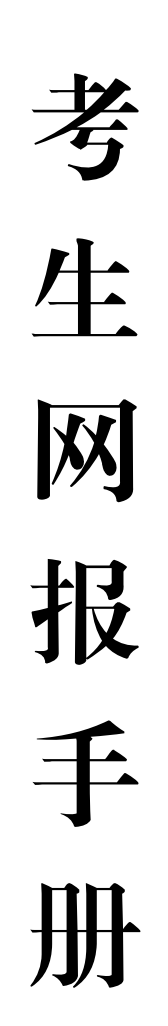

2024 年 2 月

(适用于云南考区考生)

## 一、报名网址

https://ncre-bm.neea.edu.cn 或 https://ncre-bm.neea.edu.cn 考生访问报名网址后,选择(**53**)云南省入口进行报名。

若考生已有账号,可直接登录,若考生没有账号,需要先进行账号 注册。

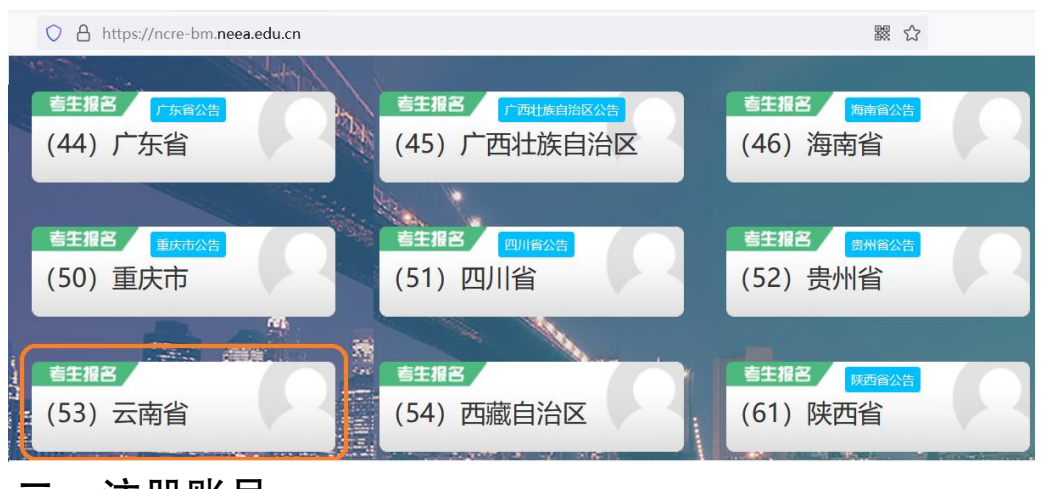

#### 二、注册账号

使用系统网上报名需要 ETEST 通行证账号,考生可以通过 NCRE 报名登录页面的"注册新用户"进行注册。

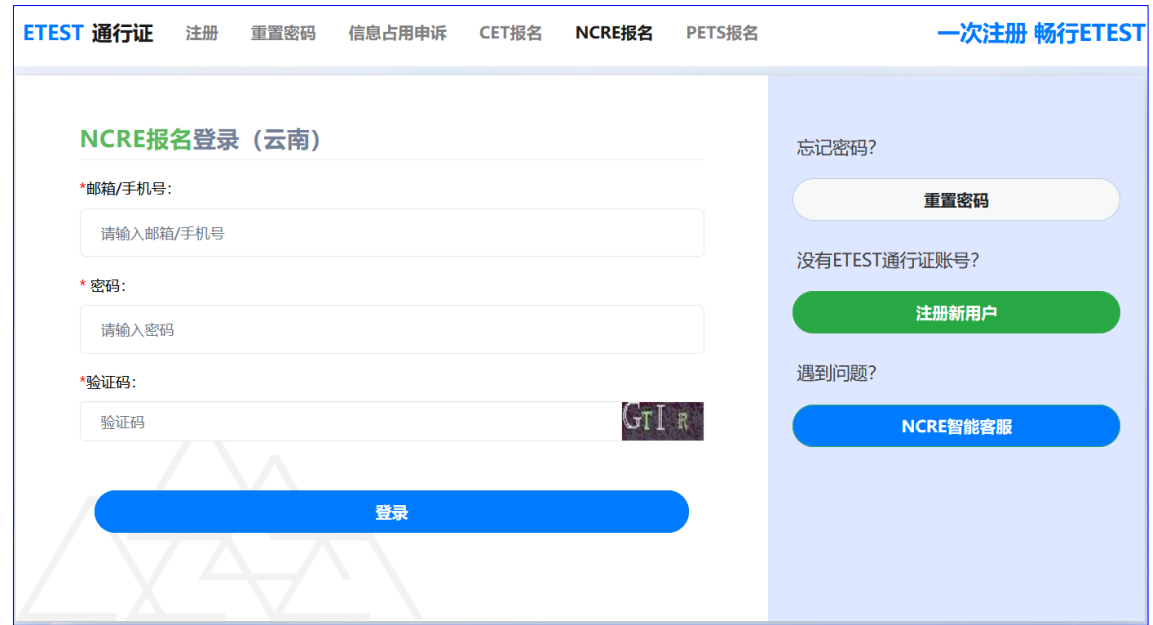

考生也可以直接访问通行证管理网站 https://passport.neea.cn 进行注 册:

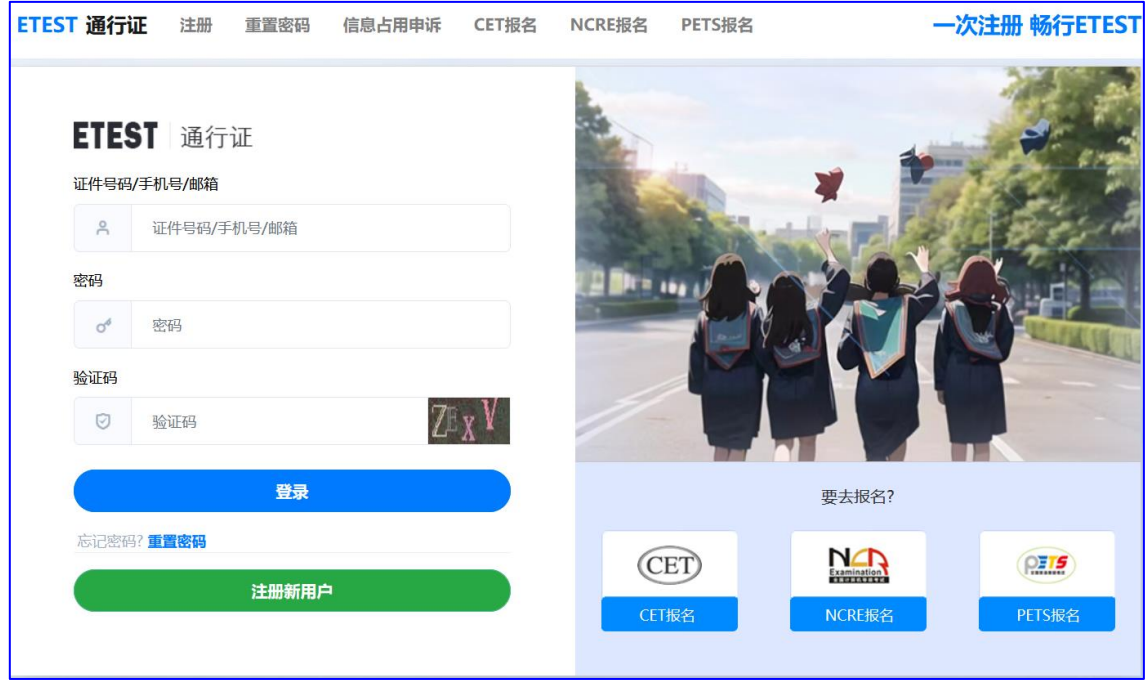

- 1. 注意:注册是在通行证管理网站进行的,不是 **NCRE** 的报名网站。注册完 毕后,需要返回到 NCRE 报名网站进行报名。
- 2. ETEST 通行证账号在考试中心所有使用 ETEST 通行证的报名系统中通用, 如果电子邮箱或手机已经在其他考试中注册过通行证,在 NCRE 报名系统 中进行网上报名时无需再次注册。
- 3. 点击"注册新用户",填写电子邮箱、手机号及个人真实信息进行注册。

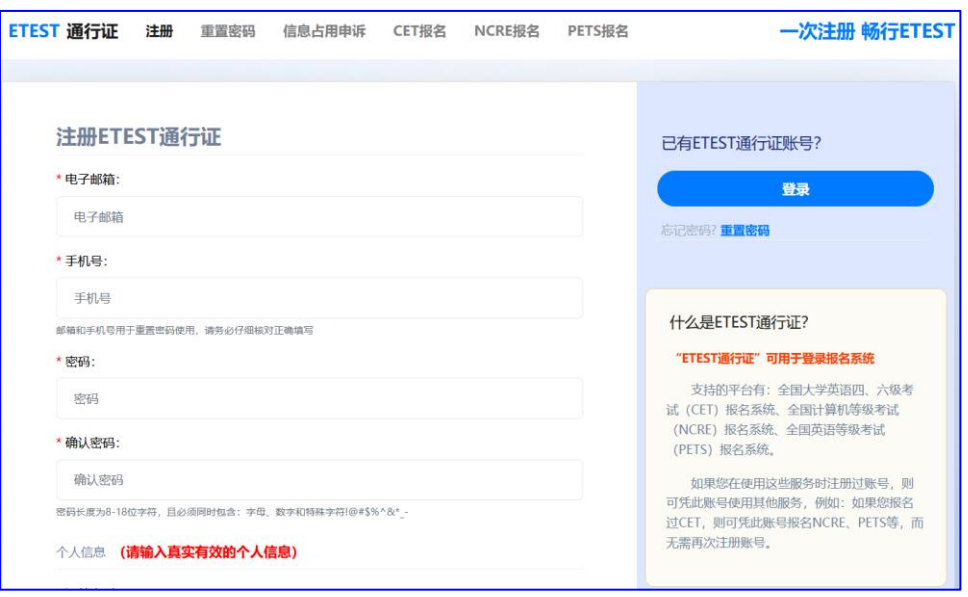

### 注意:

- 1) 电子邮箱和手机号都是必填项,都可以用来作为账号登录、找回密码,请确 保能收到电子邮件、短信。
- 2) 若个人信息被占用,可以在 ETEST 通行证注册页面中点击"信息占用申诉" 按钮进行申诉。

## 三、考生报名

- 1. 填写考生注册的账号和密码进行登录。
- 2. 登录成功后跳转到 NCRE 考试报名系统首页,点击开始报名。

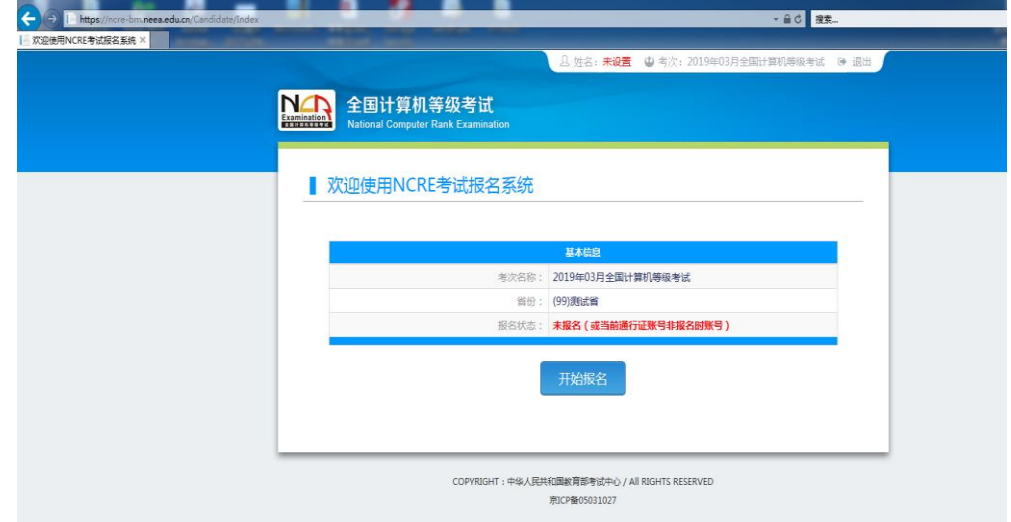

3. 勾选接受报名协议。

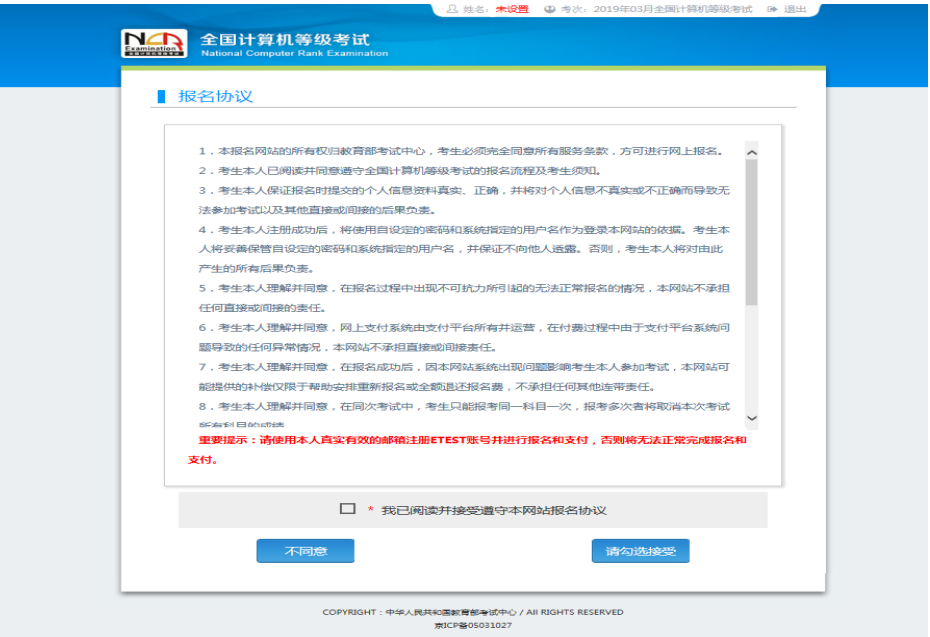

4. 仔细阅读并勾选省通告信息。

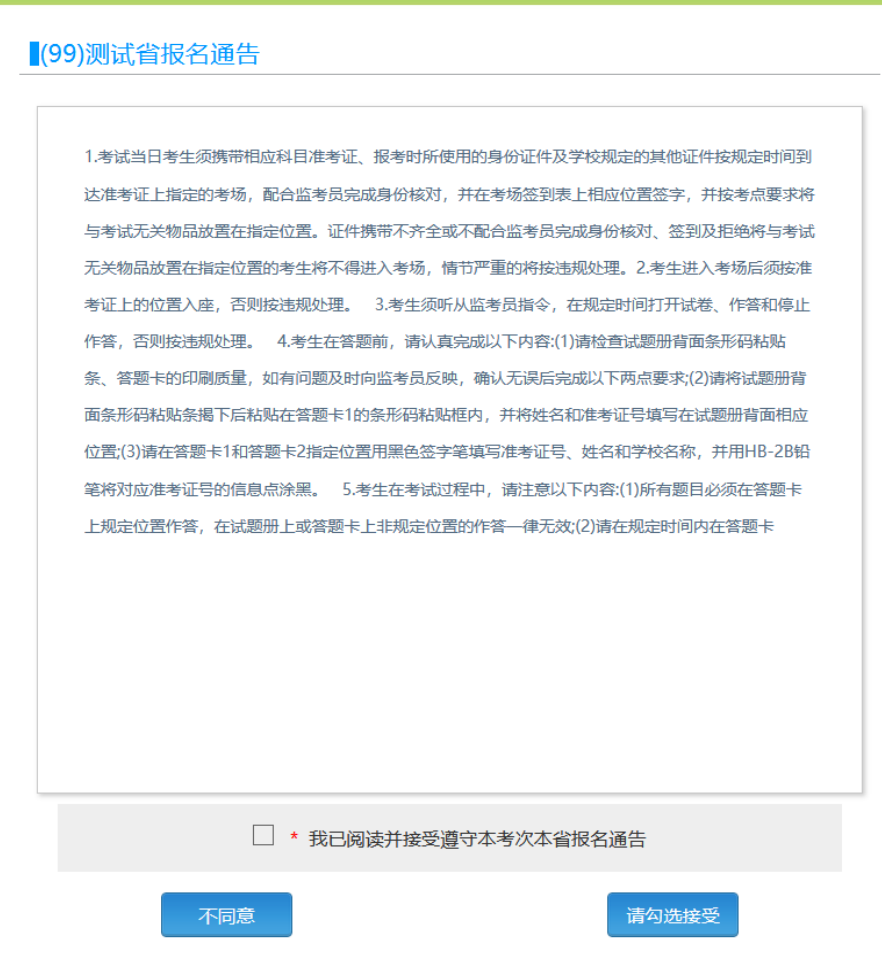

5. 填写考生证件信息(证件类型和证件号码)

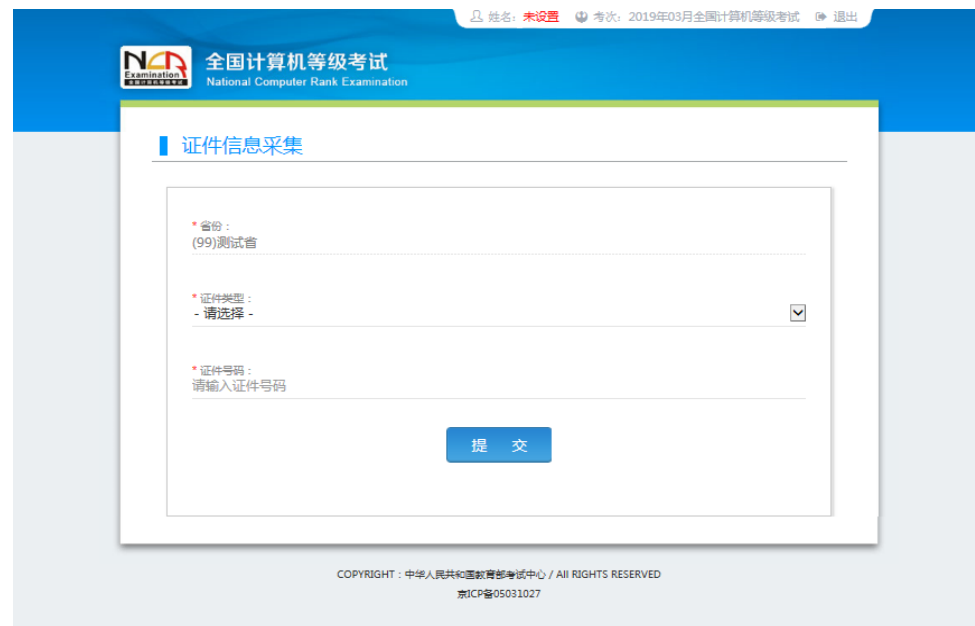

6. 进入报名报考信息采集页面

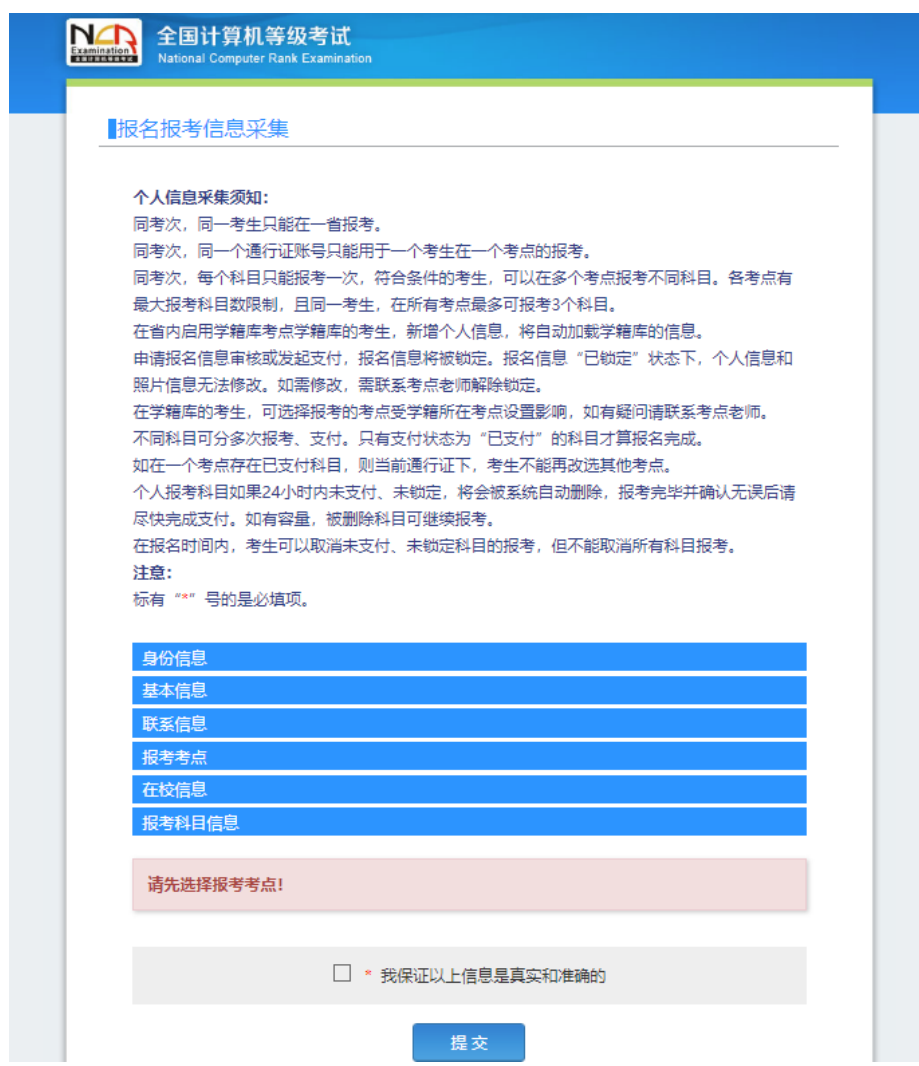

完成身份信息、基本信息、联系信息、在校信息的填写,完成报考考点、报考 科目的选择,勾选"我保证以上信息是真实和准确的",提交。

注意:

- 1) 该页面标记为红色\*的都为必填项
- 2) 请仔细检查姓名填写是否正确
- 3) 如姓名中含有生僻字,当前浏览器无法正常显示,可以尝试对生僻字支持最 好的 IE 浏览器(IE9 及以上版本)
- 4) 基本信息中"姓名"需与身份证件上的姓名一致。
- 7. 进入照片信息采集页面

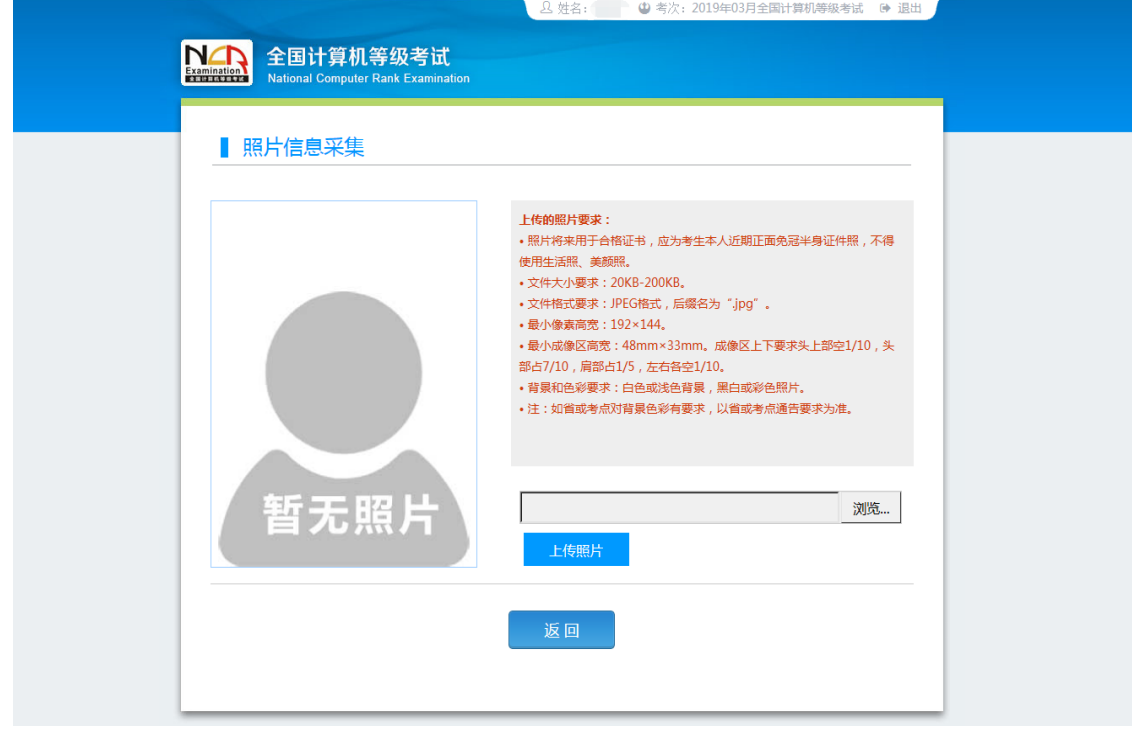

如果考生未上传照片,直接点击"返回"按钮,则会弹出提示信息如下:

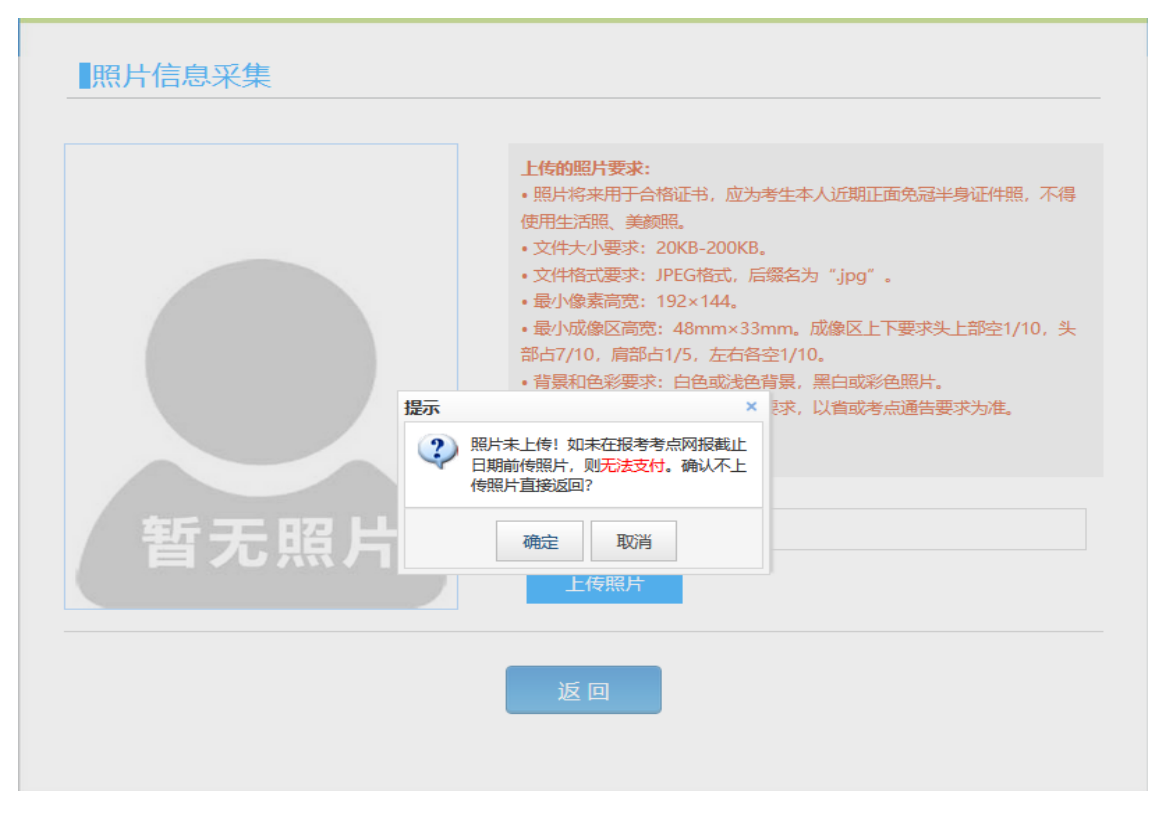

照片未上传!如未在报考考点网报截止日期前传照片,则无法支付。 点击"确定"按钮, 返回报名信息页面还会弹出提示信息如下(示例图):

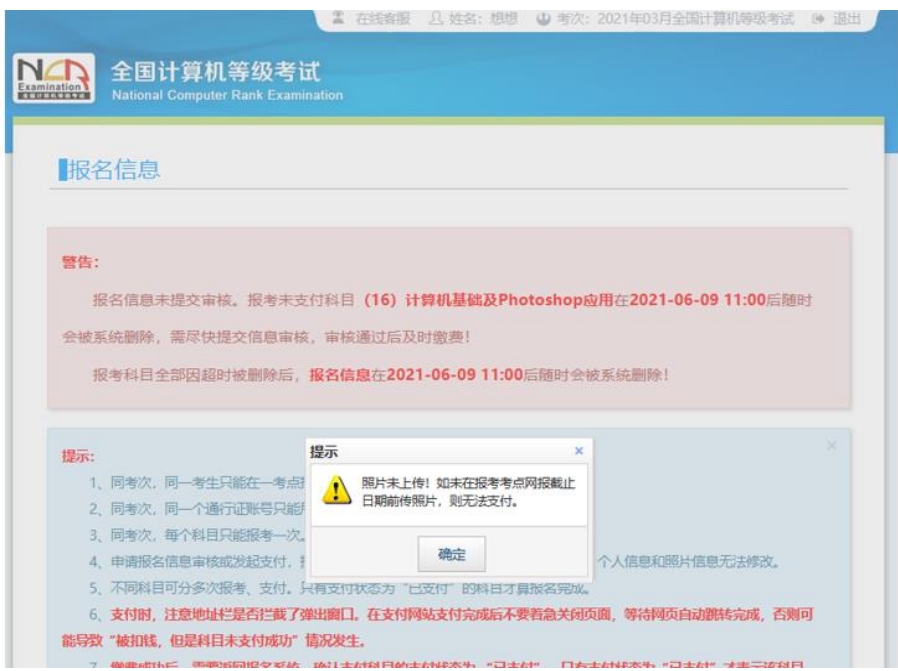

温馨提示:

自 2023 年 9 月考试起, 将使用 NCRE 电子证书替代纸质版合格证书, 不再制作 和下发纸质版合格证书。

未进行任何科目支付的考生,可以自己删除报考信息。

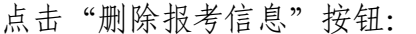

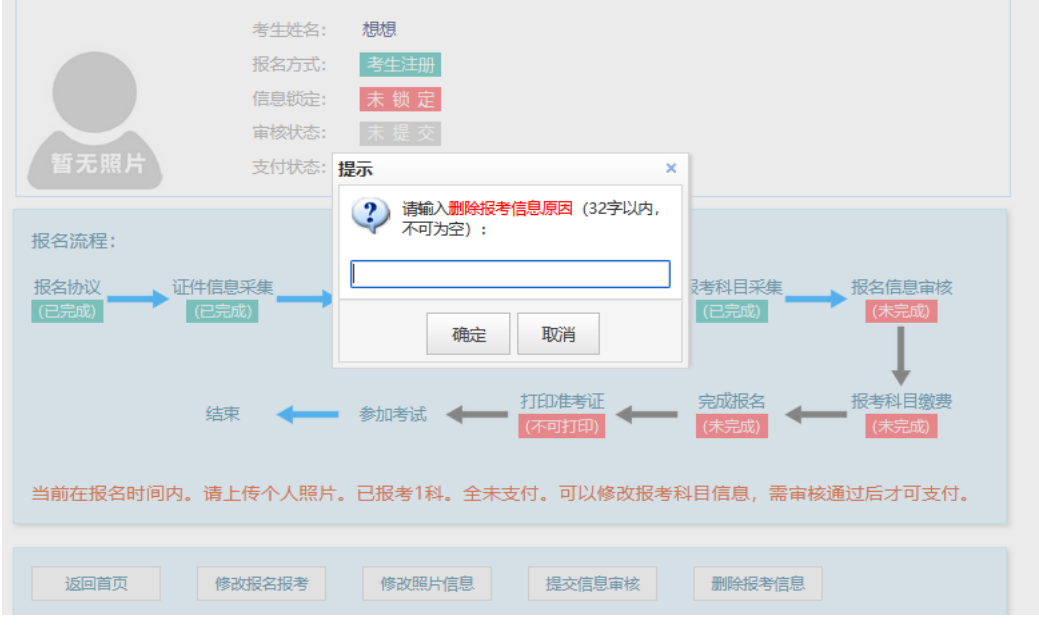

需要填写删除报考信息原因,并且考生主动删除报考信息不受网报时间和取消 次数限制。

1) 需要审核考生信息的考点,考生必须先提交审核

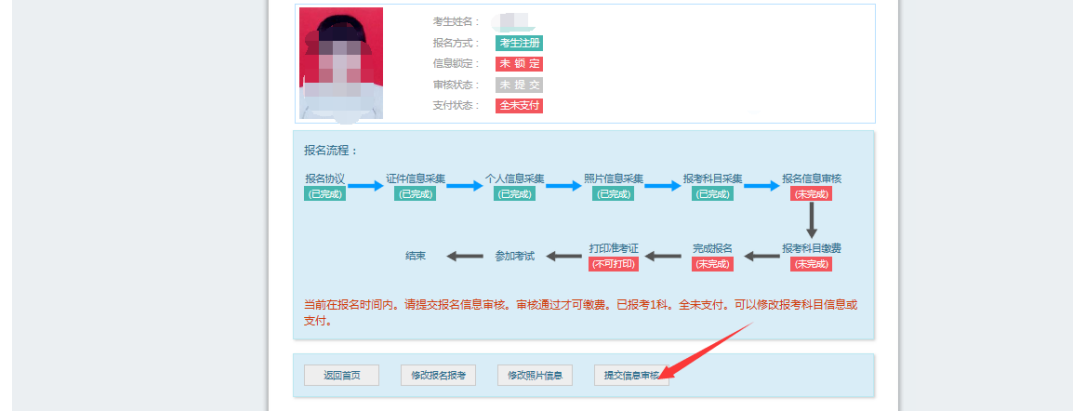

点击"提交信息审核"按钮

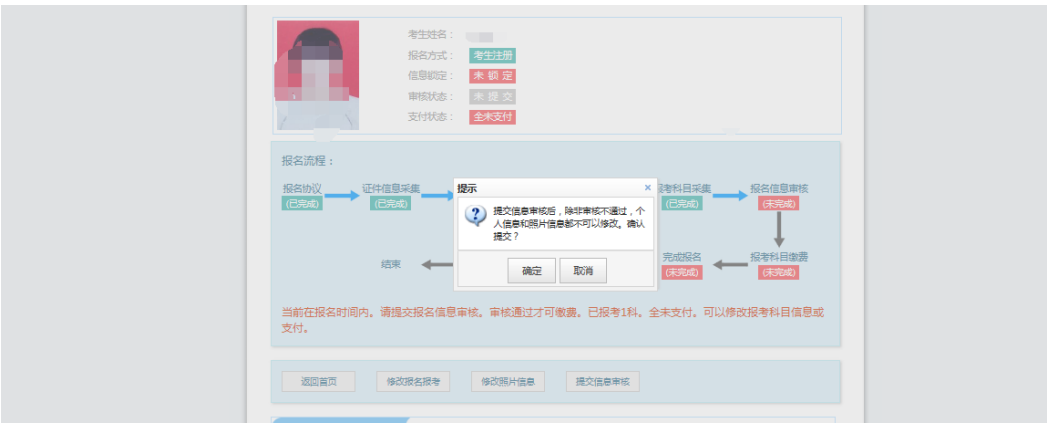

点击"确定"按钮,

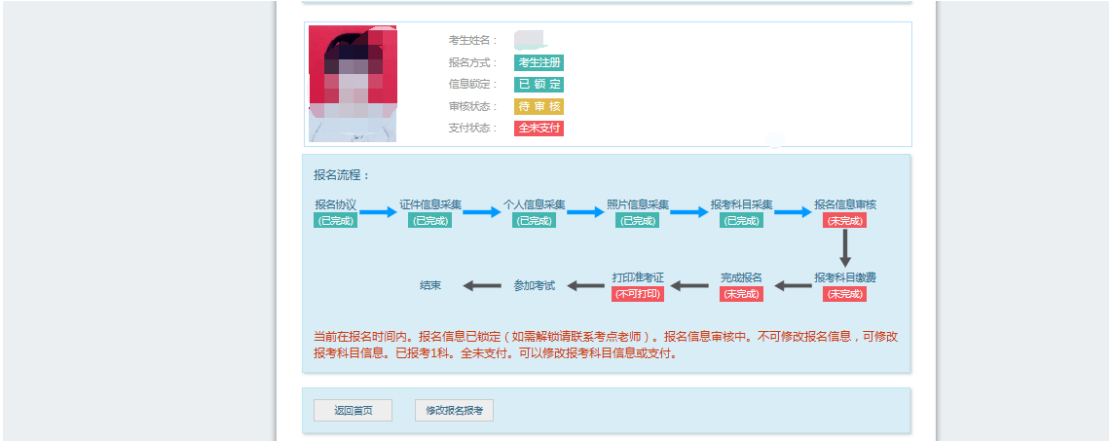

考生信息变为"待审核"状态,此时考生不能修改报名信息。

若考点设置审核信息不通过,则考生可根据考点填写的不通过原因进行修改, 重新提交审核

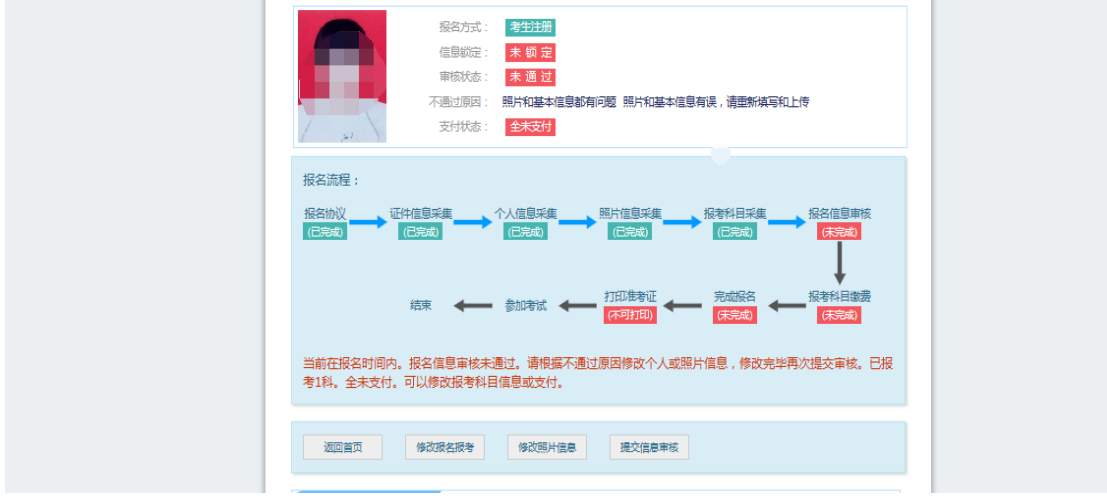

2) 考生通过修改"报名报考"页面去修改个人基本信息

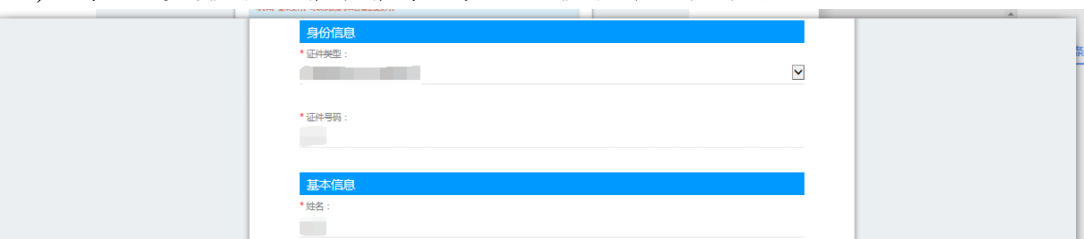

3) 考生需要通过进入修改照片信息页面去修改照片信息

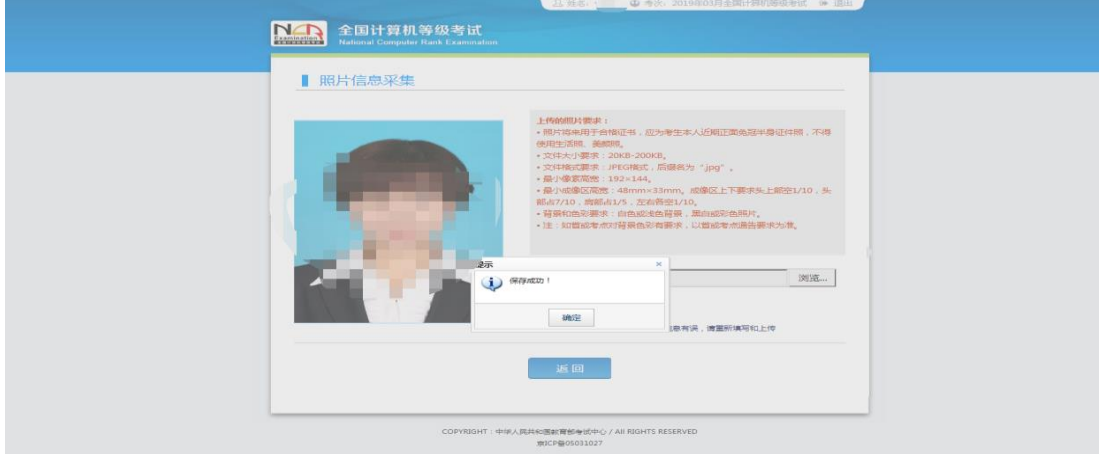

修改完个人基本信息和照片信息,

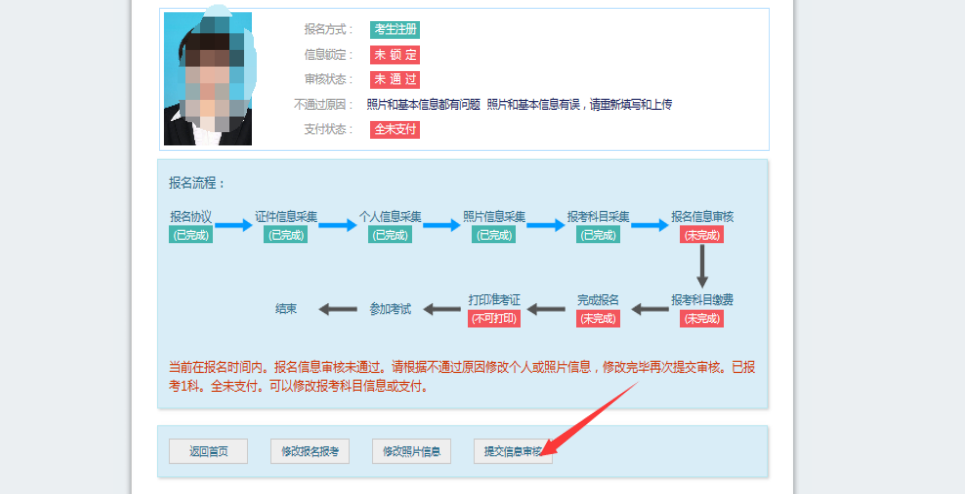

再次点击"提交信息审核"按钮

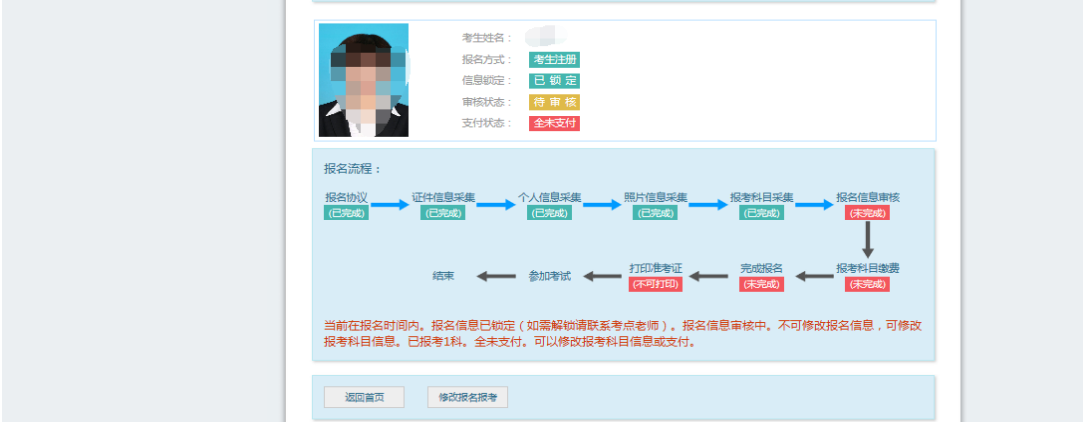

考点确认信息无误后,通过审核

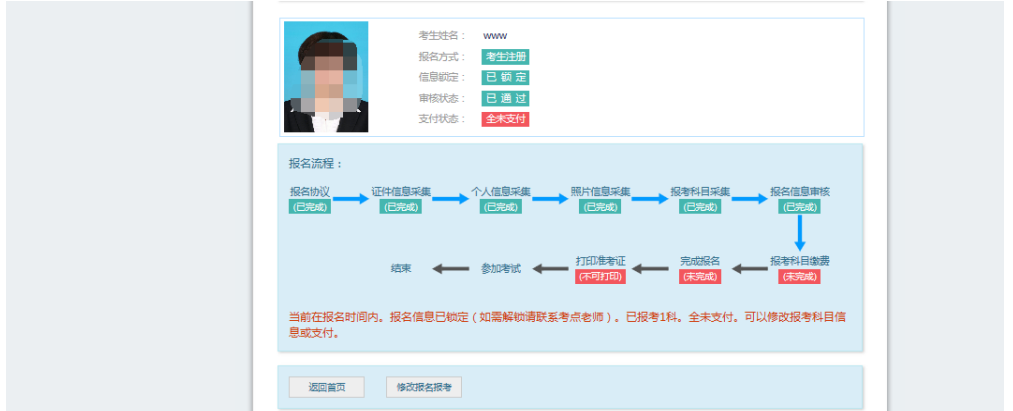

显示审核状态已通过,已审核通过的考生不能修改个人基本信息和照片信息。

注意: 若考点不需要信息审核, 则考生可跳过上面的审核相关步骤, 直接进入 支付操作。

8. 支付

点击"去支付**"**会有以下页面弹出提示:

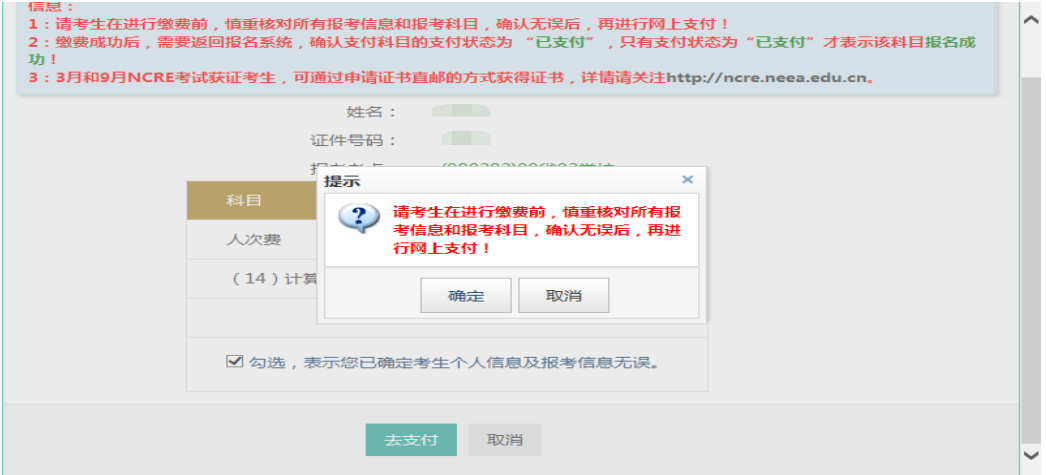

点击"确定"按钮:

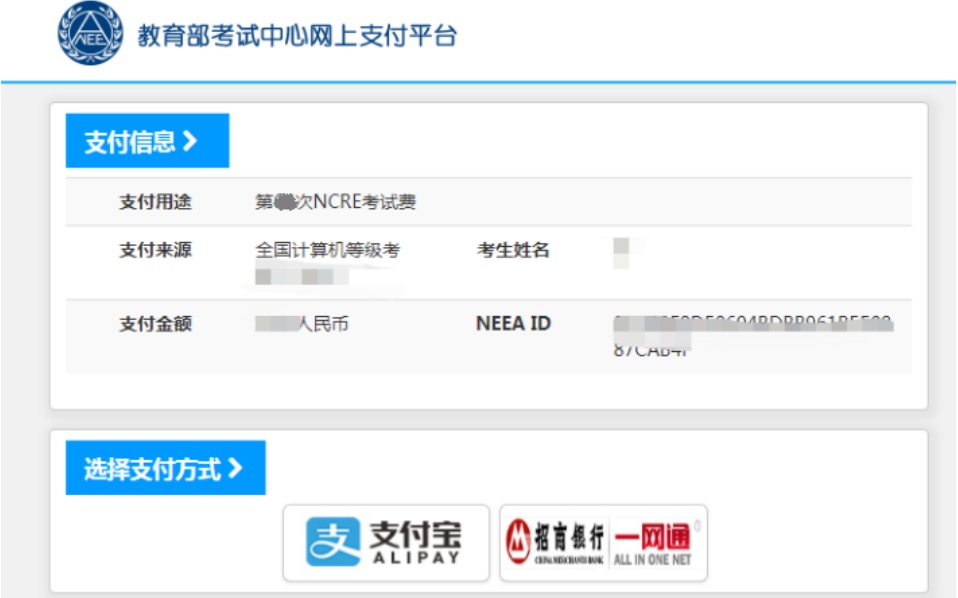

选择支付方式进行支付即可。

注意:在缴费前请核对所有信息,一旦缴费成功,所有信息不能修改。